# CUVT-i: Comunicación de uso de Viviendas Turísticas por Internet.

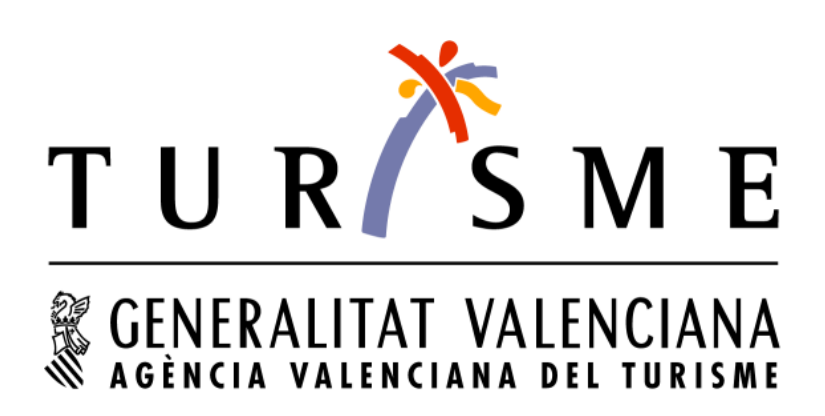

Junio 2011

# ÍNDICE

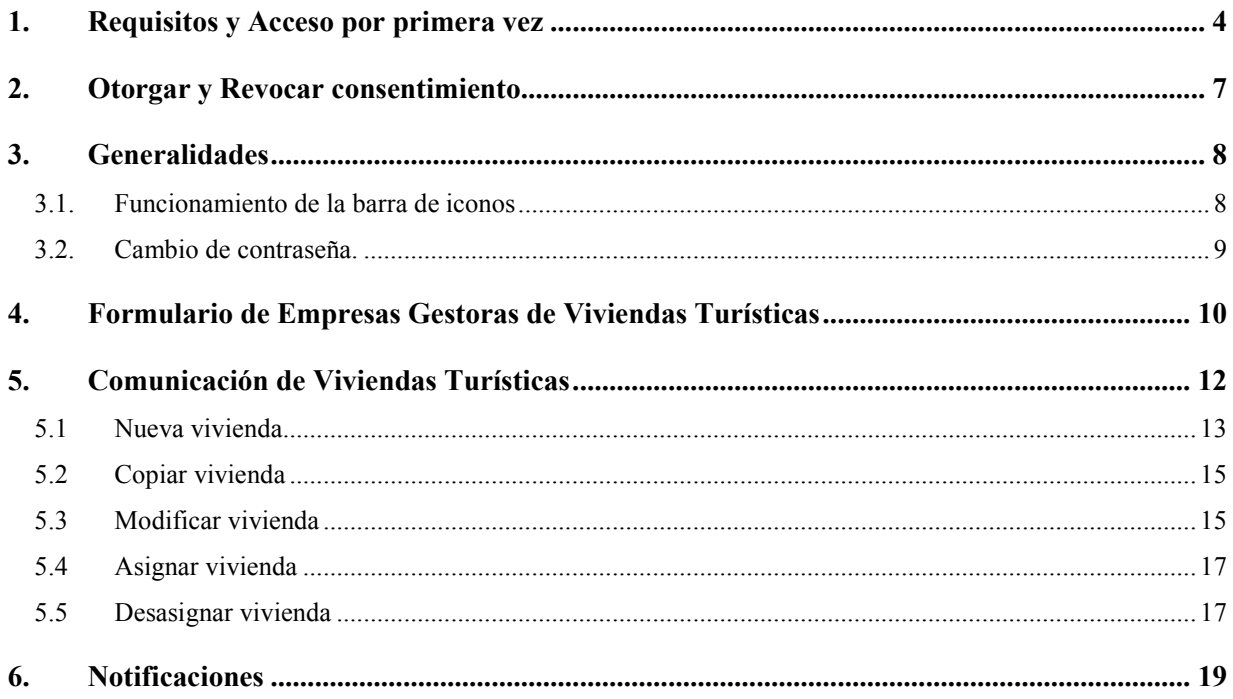

### **1. REQUISITOS Y ACCESO POR PRIMERA VEZ**

Los requisitos mínimos para acceder a la aplicación son los siguientes:

 Sistema operativo Windows 2000, 2003, XP, Windows7 512 MB de RAM Navegador Internet Explorer o Firefox Resolución mínima 1024 x 768

El acceso a la aplicación se realiza a través de Internet, introduciendo la siguiente dirección en nuestro navegador:

http://www.turisme.gva.es/eeat-i

Pulsar el enlace de Acceso al Sistema

Se requiere tener instalada una máquina virtual Java 1.6 o superior. Al acceder por primera vez el sistema comprobará que tiene instalado ese componente. Si no está instalado en su sistema, se descargará automáticamente del sitio oficial de SUN Microsystems, apareciendo el siguiente mensaje:

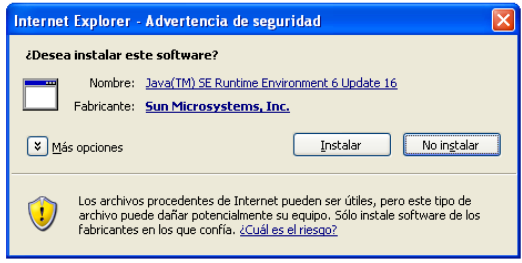

Pulsar el Botón Instalar y aparece la siguiente ventana:

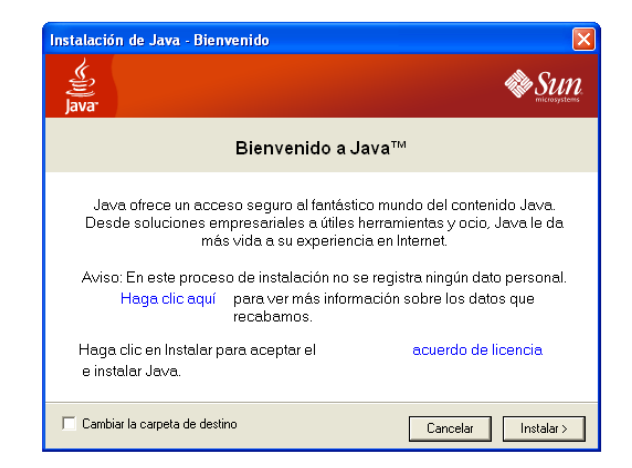

Pulsar de nuevo Instalar. En función de la versión del navegador puede aparecer una ventana indicándonos si queremos instalar la barra de ayuda de Yahoo o Google.

MANUAL DE USUARIO

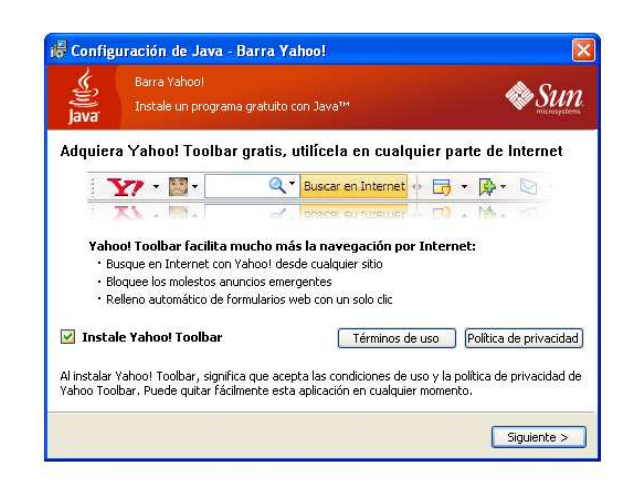

Si no desea instalar esta opción en su navegador, desmarcar la opción Instale Yahoo Toolbar o Instale Google Toolbar. Pulsar Siguiente y comenzará la instalación de JAVA, mostrando una ventana de progreso de la configuración:

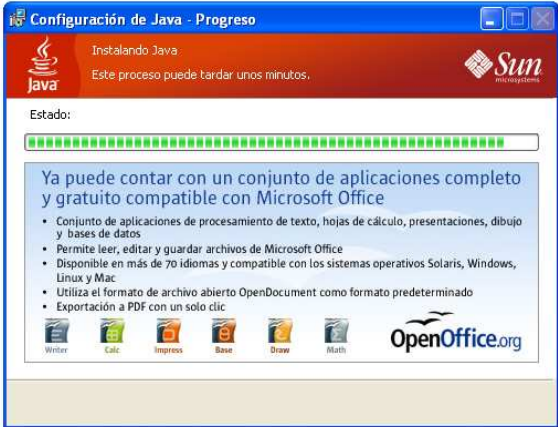

Una vez finalizada nos muestra la ventana de Instalación completa:

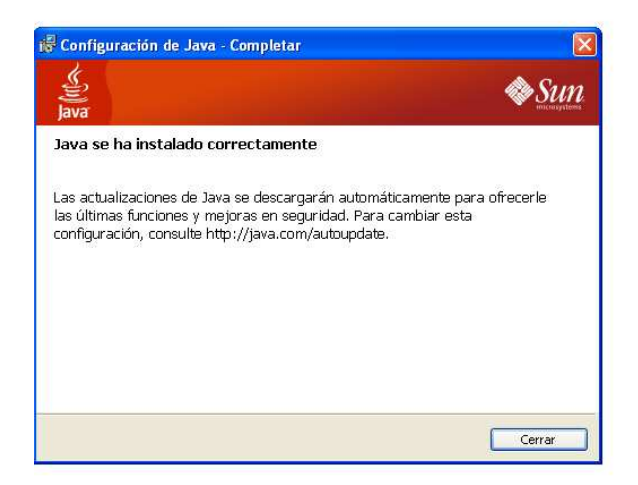

Pulsar el botón Cerrar y comenzará el acceso a la Aplicación del Cuestionario de Empresas Gestoras de viviendas Turísticas.

Si no se ejecuta directamente la aplicación, se debe cerrar el navegador y volver a introducir la dirección para ejecutar la aplicación, pero esta vez no se instalará el JAVA al tenerlo ya instalado.

La primera vez que entremos en la aplicación nos mostrará una serie de advertencias de seguridad. Dichas advertencias hacen referencia a la utilización de una aplicación firmada por una Entidad que no tenemos registrada en nuestro navegador como Entidad de confianza.

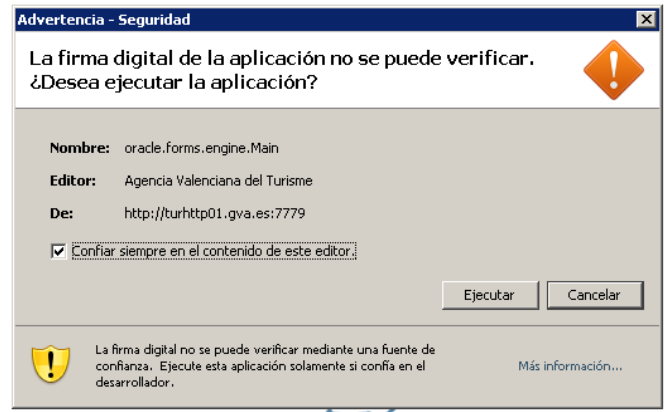

Si no deseamos que vuelva a aparecer este mensaje hay que marcar la opción de Confiar siempre en el contenido de este editor. Seguidamente pulsamos Ejecutar.

En este momento nos mostrará la ventana de conexión al sistema. La próxima vez que entremos en la aplicación, si hemos realizado correctamente los pasos anteriores, accederemos directamente a este punto

- Acceso a la aplicación
	- o Al acceder al sistema nos solicita unas credenciales de acceso (Fig 1.1):
		- Usuario: Lo rellenaremos con el Usuario que tengamos asignado en la Agencia Valenciana de Turismo, por ejemplo: "USUEJEM".
		- Contraseña: Se facilitará una contraseña a cada usuario que más adelante podrán actualizar. Más adelante pasaremos a explicar.
		- Botón Aceptar: Si los datos introducidos y si son correctos conectaremos en la aplicación.
		- Botón Salir: Salimos de la aplicación.

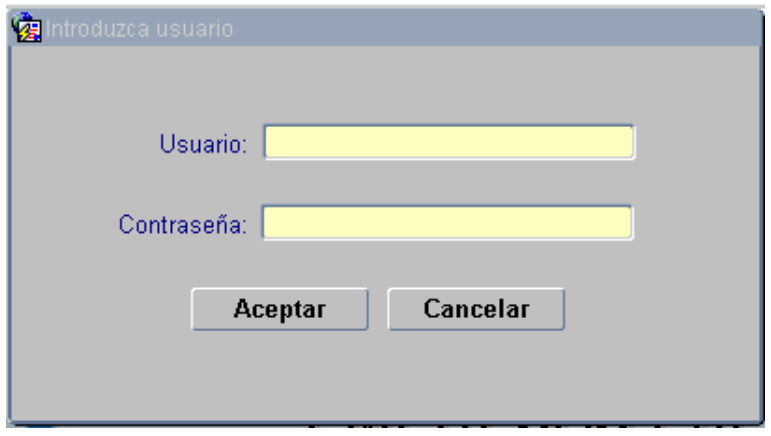

Fig. 1.1: Pantalla de validación de usuario

# **2. OTORGAR Y REVOCAR CONSENTIMIENTO**

La primera vez que entremos en la aplicación nos pedirá que aceptemos el consentimiento para la realización de los trámites telemáticos. Si aceptamos el consentimiento podremos empezar a utilizar la aplicación, si no aceptamos saldremos automáticamente de la aplicación.

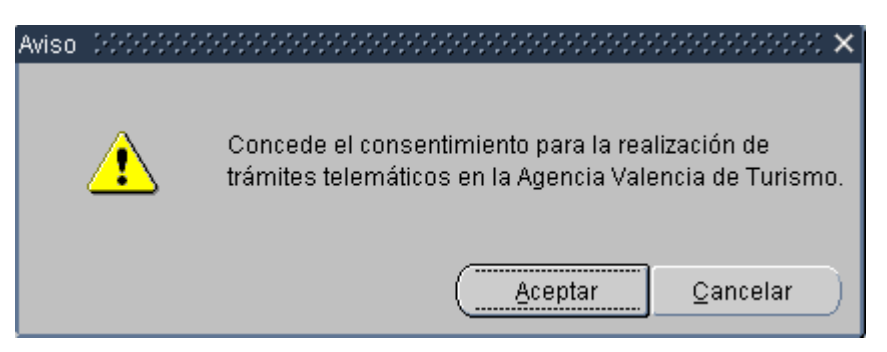

Fig. 3.1 Consentimiento para el uso de medios telemáticos

En cualquier momento podemos Revocar el consentimiento mediante una opción que se encuentra en el menú principal.

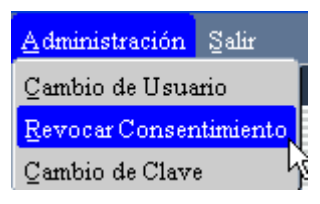

Fig. 2.2 Revocar Consentimiento

Una vez seleccionemos la opción de revocar consentimiento nos mostrará la opción de aceptarlo o no aceptarlo.

Si aceptamos la opción, saldremos automáticamente de la aplicación mientras que si no la aceptamos seguiremos trabajando dentro de la aplicación.

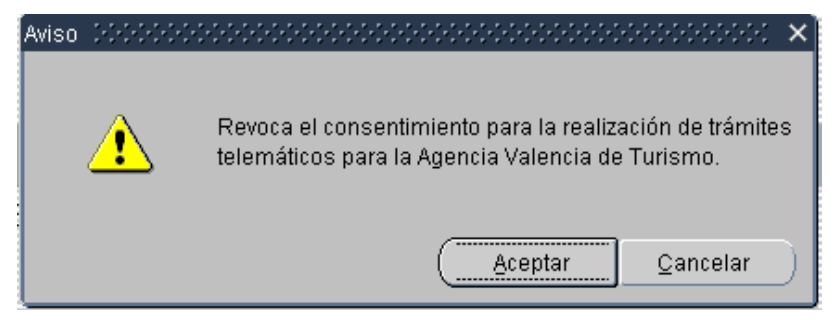

Fig. 3.3 Revocación del consentimiento para el uso de medios telemáticos

#### **3. GENERALIDADES**

### 3.1. Funcionamiento de la barra de iconos

En este punto se detallan el funcionamiento de la barra de iconos que aparece en la parte superior y en la parte lateral izquierda

- Barra de iconos
	- o Guardar cambios. Si realizamos una modificación para guardar los cambios realizados pulsaremos este botón.
	- o Cancelar Cambios. Cuando hemos realizado una modificación y no queremos guardarla, utilizaremos el botón de Cancelar cambios.
	- o **A** Ayuda. Si necesitamos ayuda, mostrará la ayuda especifica para cada formulario.
	- o Salir de la aplicación (Si tenemos cambios pendientes de guardar nos preguntará si queremos guardar o cancelar los cambios antes de salir).
	- $\sum_{i=1}^{\infty}$  Exporta a Excel los datos que se encuentran en el bloque de la pantalla seleccionado.
	- $\circ$   $\Box$  Imprimir pantalla.
- Listas de valores
	- **Buscar**  $\begin{bmatrix} 0 & \cdots \end{bmatrix}$  Al pulsar este botón abriremos una ventana donde se mostrarán los valores posibles a seleccionar para un campo determinado, podremos filtrar desde el campo que contiene  $\cdot \frac{0}{0}$ .
	- o Este Botón abrirá un listado con los valores correspondientes al campo situado a la izquierda del botón.

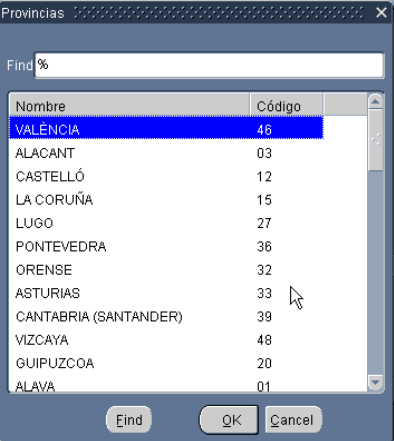

# 3.2. Cambio de contraseña.

Para cambiar la contraseña suministrada inicialmente, acceder al menú Administración  $\rightarrow$  Cambio de Clave.

| Administración  <br>Salir |  |  |  |
|---------------------------|--|--|--|
| Cambio de Usuario         |  |  |  |
| Revocar Consentimiento    |  |  |  |
| Cambio de Clave           |  |  |  |

Fig 3.2 Menú Administración

Aparece una ventana para introducir la nueva contraseña y confirmarla

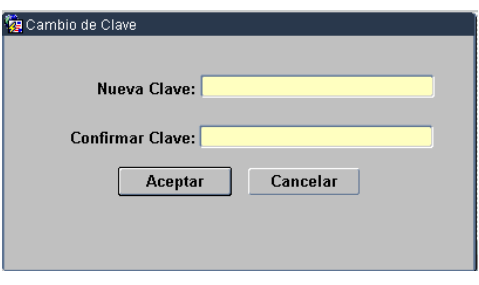

Fig. 3.3 Cambio de clave

Si pulsamos Aceptar, la nueva contraseña quedará activada.

## **4. FORMULARIO DE EMPRESAS GESTORAS DE VIVIENDAS TURÍSTICAS**

En este formulario se accede a los datos básicos de la Empresa Gestora de Viviendas Turísticas. Acceso al formulario: Seleccionar en el menú principal la opción de Empresas Gestoras. En este formulario tendremos los Datos Básicos de la empresa y su domicilio social. Los Datos Básicos que podemos modificar son los siguientes:

- Teléfono
- Teléfono 2
- Fax
- www (web)
- e-mail

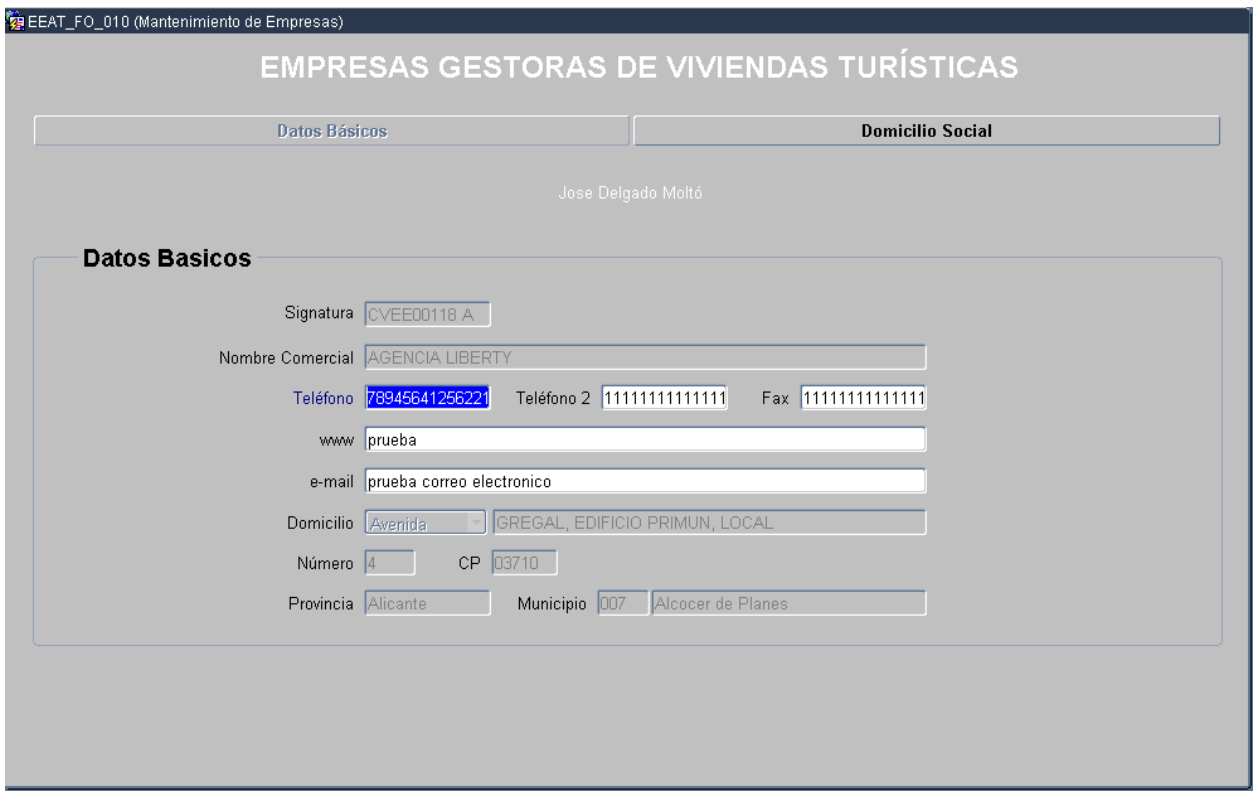

Fig. 4.1 Formulario Empresa Gestora

NOTA: Si modificas algún campo en Datos Básicos y sin guardar pasas a la pestaña de Domicilio Social, te preguntará si deseas guardar. Sino guardas, perderás los cambios pendientes.

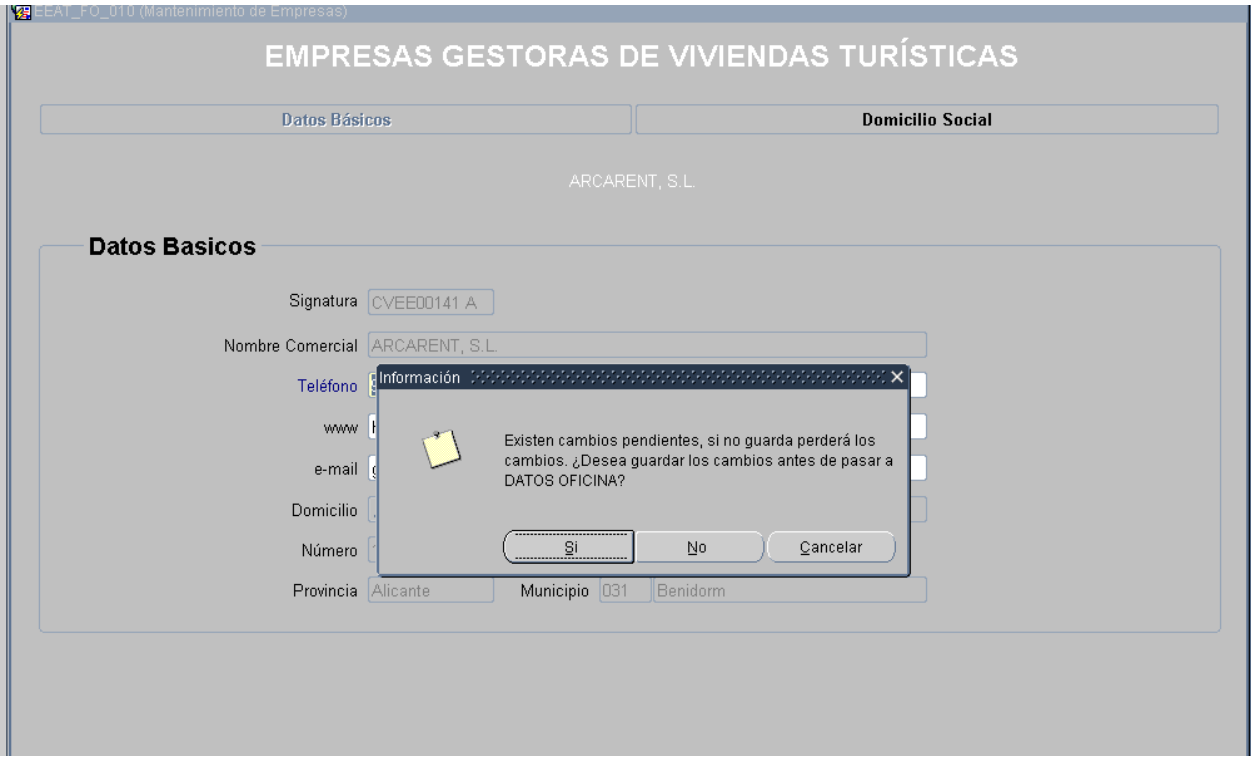

Los datos que podemos modificar relativos a Domicilio Social son:

- Teléfono
- Fax

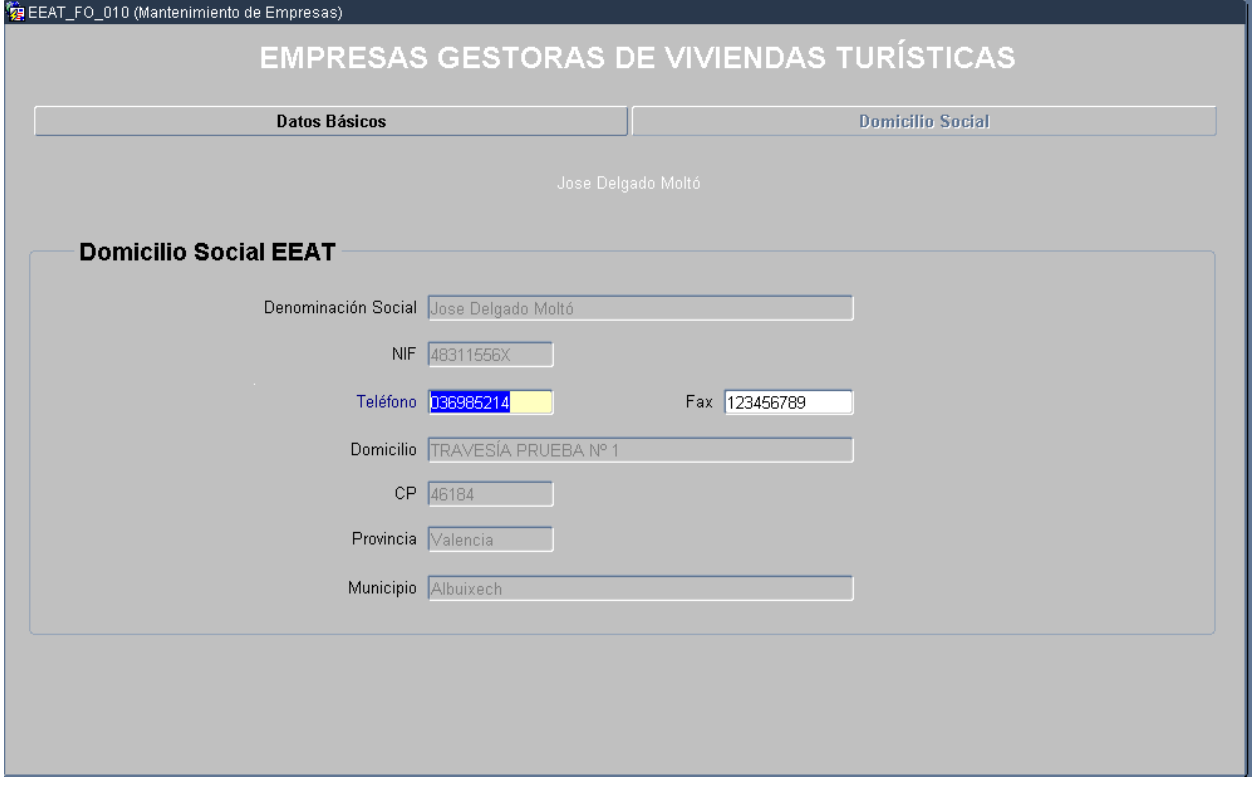

## **5. COMUNICACIÓN DE VIVIENDAS TURÍSTICAS**

Este es el formulario principal de la aplicación, a través del cual se realizan las diferentes comunicaciones de uso de viviendas turísticas por parte de la Empresa Gestora.

Acceso al formulario: Seleccionar en el menú principal la opción Viviendas Turísticas.

Está dividido en 2 partes. La primera parte es una pantalla de búsqueda que nos permitirá seleccionar las viviendas que queremos ver, de todas las viviendas que la Empresa Gestora tiene registradas.

Si seleccionamos el botón "Buscar Viviendas" sin rellenar nada, recuperaremos todas las viviendas asociadas a nuestra Empresa Gestora.

Por ejemplo: si seleccionamos Provincia: Valencia, recuperaremos las viviendas de Valencia asociadas a la Empresa Gestora. Cuantos más campos se rellenen, más restrictivo será el filtro de búsqueda.

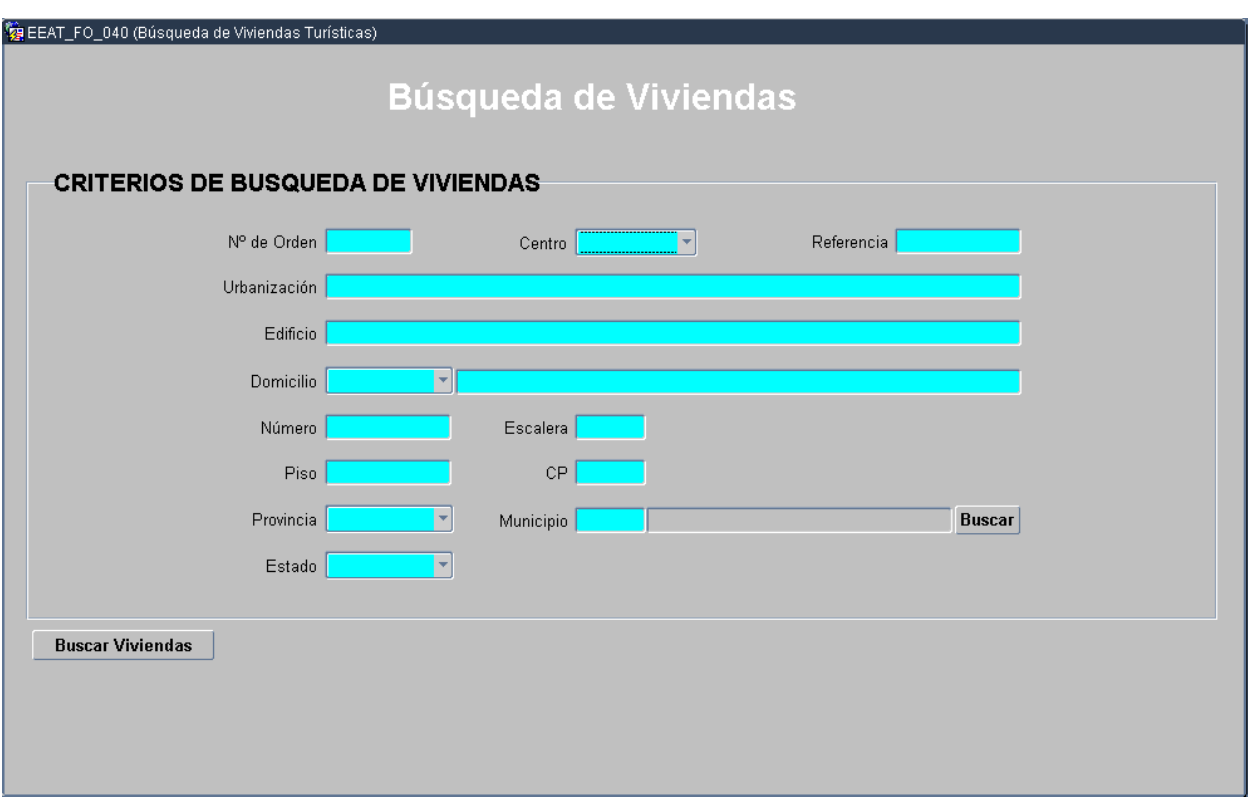

Fig. 5.1 Formulario Búsqueda viviendas turísticas

Una vez realizada la búsqueda se obtiene un listado de las viviendas que cumplen las condiciones de búsqueda. A partir de aquí se pueden realizar cuatro tipos de acciones:

- Nueva vivienda
- Modificar vivienda: siempre y cuando la vivienda esté de "ALTA".
- Copiar vivienda
- Asignar/Desasignar vivienda: Si la vivienda está de "BAJA" al asignarla la volveremos a dar de

"ALTA" si por el contrario la vivienda ya esta de "ALTA" la podemos desasignar dar de "BAJA".

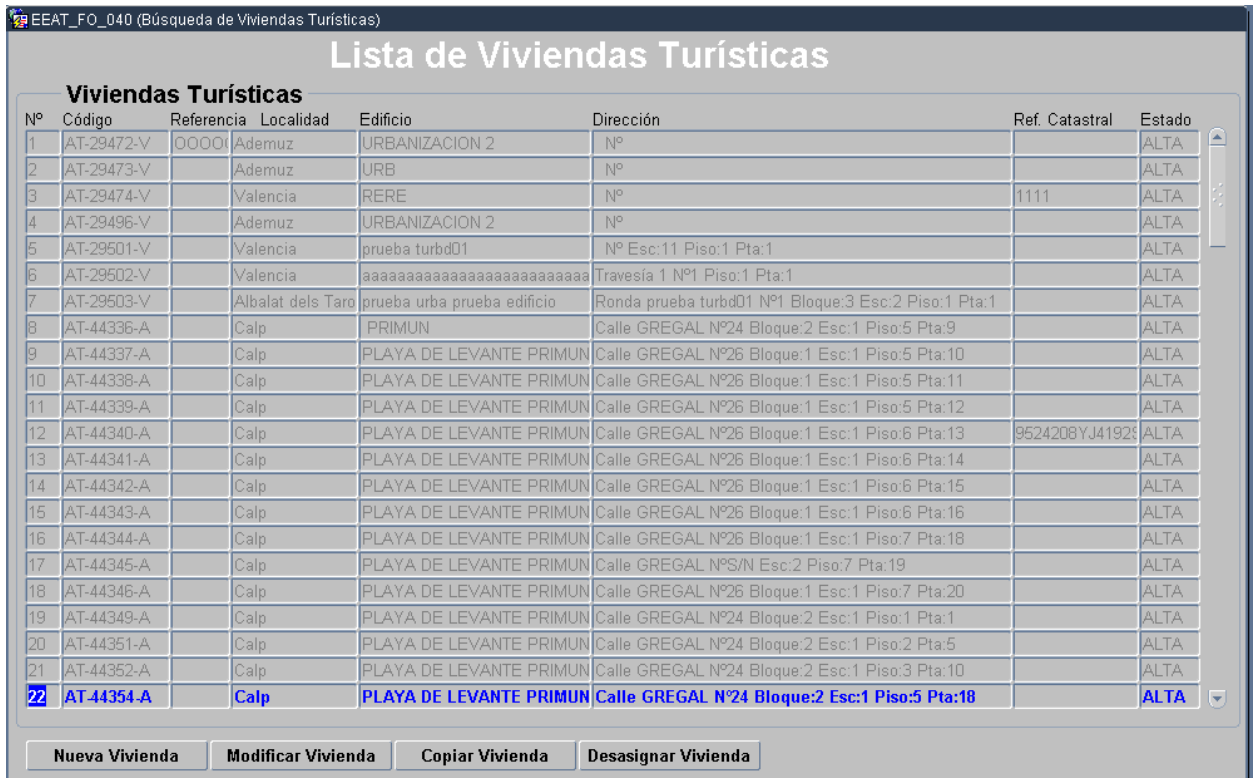

Fig. 5.2 Lista de las viviendas turísticas recuperadas

A continuación se detalla en que consiste cada una de las posibles opciones.

# 5.1 Nueva vivienda

Con esta opción se inscribe una vivienda nueva por la Empresa Gestora. Aparecerá un formulario en blanco que hay que rellenar (Fig 5.3).

#### Comunicación uso de viviendas turísticas por internet

MANUAL DE USUARIO

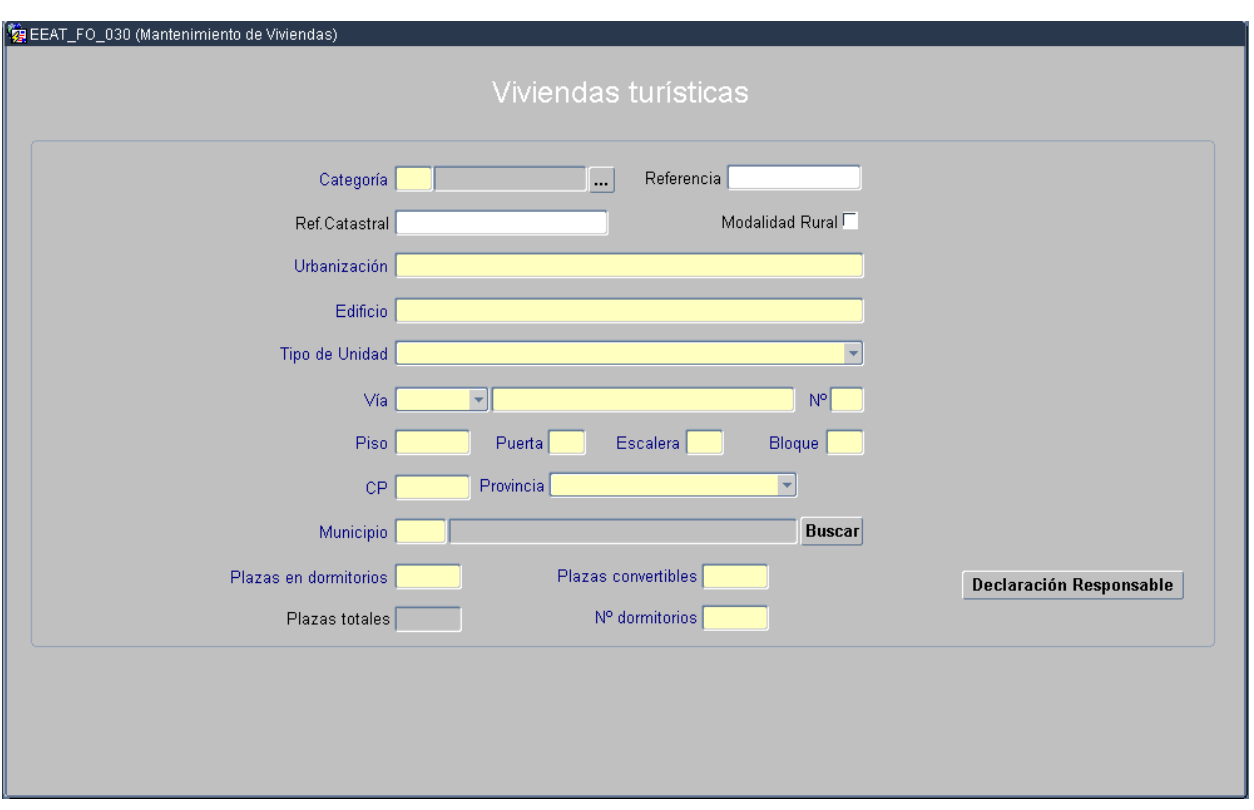

Fig. 5.3 Formulario de inscripción de viviendas turísticas

La información a introducir es la siguiente:

- Categoría
- $\blacksquare$  Tipo de Unidad
- Ubicación (domicilio / edificio / urbanización)
- Código Postal
- **•** Provincia
- **Municipio**
- Plazas de dormitorios
- Número de dormitorios

Tendremos que aceptar la declaración responsable, siguiendo las indicaciones. En caso de ser:

- una vivienda de modalidad rural tendremos que marcar todas las opciones,
- si la vivienda no es de modalidad rural entonces marcaremos solo las 3 primeras opciones.

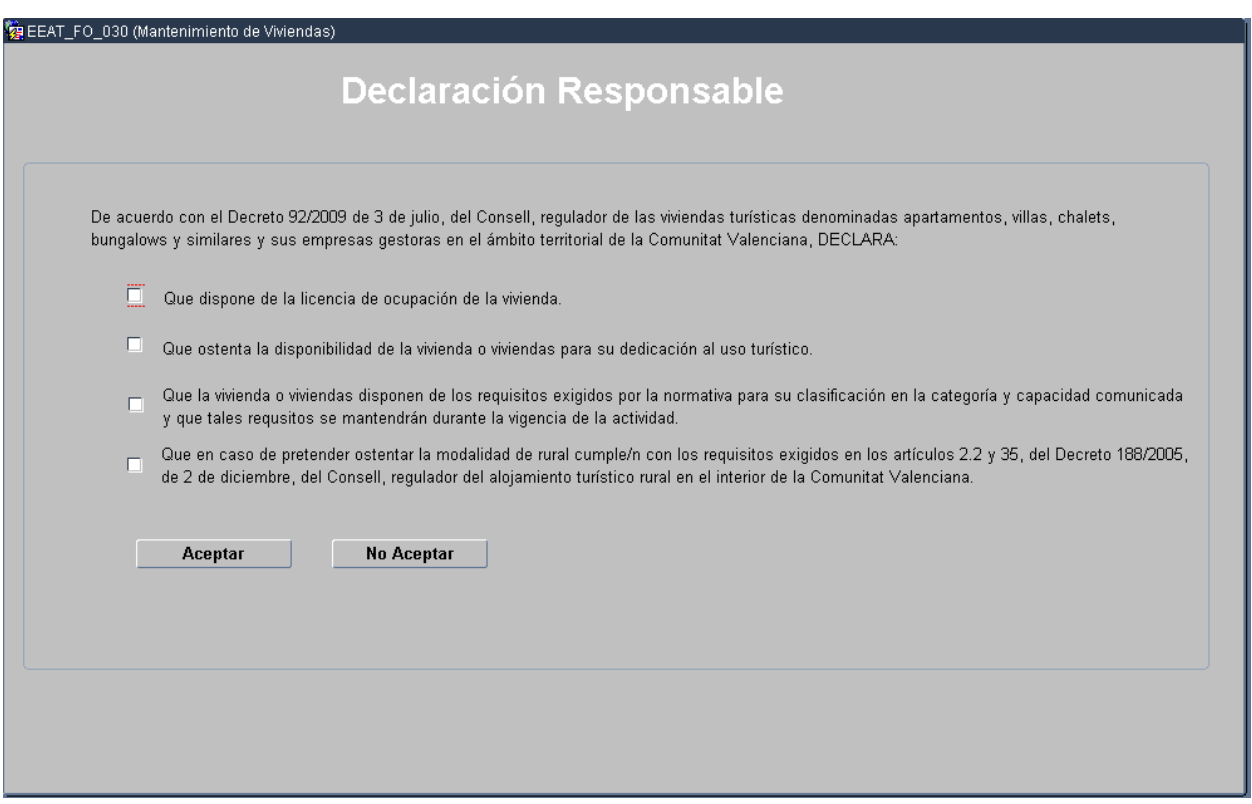

Fig. 5.4 Declaración Responsable

Una vez seleccionadas las opciones correspondientes pulsar el botón "Aceptar". (Fig 5.4).

Para finalizar proceder a guardar pulsando el icono  $\blacksquare$  y la vivienda queda inscrita.

# 5.2 Copiar vivienda

Con esta opción se inscribe una vivienda nueva por la Empresa Gestora pero copiará los datos de la vivienda que tengamos seleccionada en la lista de viviendas turísticas (resaltada en color azul) e introduciremos únicamente la información que varíe. Esta opción es muy útil cuando vamos a introducir varias viviendas situadas en el mismo bloque, edificio o urbanización.

El funcionamiento es igual que la opción de Nueva vivienda.

# 5.3 Modificar vivienda

Esta opción permite la modificación de la vivienda seleccionada.

#### Solo se podrán modificar aquellas viviendas cuyo estado es "ALTA".

Si la vivienda a inscribir no fue inscrita en su día conforme al decreto 92/2009 actualmente vigente, se deberá introducir la categoría correspondiente de las contempladas en dicho decreto (Fig. 5.5).

# Comunicación uso de viviendas turísticas por internet

MANUAL DE USUARIO

| 嚠              |                             | EEAT FO 040 (Búsqueda de Viviendas Turísticas) |                                                     |                                                         |                |             |
|----------------|-----------------------------|------------------------------------------------|-----------------------------------------------------|---------------------------------------------------------|----------------|-------------|
|                | <b>Viviendas Turísticas</b> |                                                |                                                     | <b>Lista de Viviendas Turísticas</b>                    |                |             |
| V <sub>o</sub> | Código                      | Referencia Localidad                           | Edificio                                            | Dirección                                               | Ref. Catastral | Estado      |
| 62             | AT-39355-BM                 | Benidorm                                       | PAYMA                                               | Calle ALMERIA NºS-N Piso 5 Pta:B                        |                | <b>BAJA</b> |
| 63             | AT-39358-BM                 | Benidorm                                       | PAYMA                                               | Calle ALMERIA NºS-N Pise B Pta:A                        |                | <b>BAJA</b> |
| 64             | AT-39361-BM                 | Benidorm                                       | PAYMA                                               | Calle ALMERIA NºS-N Piso:9 Pta:E                        |                | BAJA        |
| 65             | AT-39362-BM                 | Benidorm                                       |                                                     |                                                         |                | <b>BAJA</b> |
| 66             | AT-39363-BM                 | Benidorm                                       |                                                     |                                                         |                | BAJA        |
| 67             | AT-39364-BM                 | Benidorm                                       |                                                     |                                                         |                | BAJA        |
| 68             | AT-39365-BM                 | <b>Benidorm</b>                                |                                                     | La vivienda no está adaptada al decreto 92/2009. Deberá |                | <b>BAJA</b> |
| 69             | AT-310612-BM                | Benidorm                                       | decreto.                                            | introducir una categoria de las contempladas en dicho   |                |             |
| 70             | AT-310613-BM                | Benidorm                                       |                                                     |                                                         |                | <b>BAJA</b> |
| 71             | AT-310614-BM                | Benidorm                                       |                                                     |                                                         |                | 日本JA        |
| 72             | AT-310615-BM                | Beniderm                                       |                                                     | Aceptar                                                 |                | BAJA        |
| 73             | AT-310616-BM                | Beniderm                                       | <b>INTERVANTE</b>                                   | <b>AVENUE WA UNIVERSITIET DE L'ESTRE</b>                |                | <b>BAJA</b> |
| 74             | AT-310617-BM                | Benidorm                                       | <b>TORRE LEVANTE</b>                                | Avenida MADRID NºS-N Piso:5 Pta:B                       |                | BAJA        |
| 75             | AT 310618-BM                | <b>Benidorm</b>                                | <b>TORRE LEVANTE</b>                                | Avenida MADRID NºS-N Piso:20 Pta:B                      |                | <b>BAJA</b> |
| 76             | AT-310626-BM                | Benidom                                        | TROPIC-MAR                                          | Calle VEINTICINGO NºS-N Piso 11 Pta.B                   |                | <b>BAJA</b> |
| 77             | AT-310627-BM                | Benidorm                                       | TROPIC-MAR                                          | Calle VEINTICINCO NºS-N Piso 11 Pta:C                   |                | BAJA        |
| 78             | AT-310628-BM                | Benidorm                                       | TROPIC-MAR                                          | Calle VEINTICINCO NºS-N Piso 11 Pta D                   |                | <b>BAJA</b> |
| 79             | AT-310630-BM                | Benidom                                        | TROPIC-MAR                                          | Calle VEINTICINCO NºS-N Pisa 11 Pta.F                   |                | 日八瓜         |
| 80             | AT-310632-BM                | Benidorm                                       | TROPIC-MAR<br>Calle VEINTICINGO NºS-N Piso 11 Pta:H |                                                         |                | BAJA        |
| 81             | AT-319275-BM                | Benidorm                                       | LAS DAMAS                                           | Avenida MADRID Nº12 Piso 4 Pta.C                        |                | <b>BAJA</b> |
| 82             | AT-319276-BM                | Beniderm                                       | LAS DAMAS                                           | Avenida MADRID Nº12 Piso:3 Pta:E                        |                | BAJA        |
| 83             | AT-319590-BM                | Benidorm                                       | COBLANCA VIII                                       | Avenida MEDITERRANEO NºS-N Piso 1 Pta.3                 |                | BAJA        |
|                | Nueva Vivienda              | Modificar Vivienda                             | Copiar Vivienda                                     | Asignar Vivienda                                        |                |             |

Fig. 5.5 Adaptación de vivienda al decreto 92/2009

La información de la vivienda que podemos modificar es la siguiente:

- Categoría
- Modalidad rural
- Referencia catastral (si esta vacío)
- Referencia (si esta vacío)
- Plazas de dormitorios
- Número de dormitorios
- Número de plazas convertibles

Una vez modificada la vivienda se debe confirmar la modificación pulsando el icono guardar  $\Box$ 

Así mismo, si se ha modificado la categoría o modalidad rural de la vivienda, hay que rellenar la declaración responsable, siguiendo los pasos:

- en caso modificar la categoría, habrá que marcar la opción 3 y
- en caso de modificar a modalidad rural habrá que marcar la opción 4.

Una vez seleccionadas las opciones correspondientes podremos seleccionar el botón "Aceptar". (Fig. 5.4)

# 5.4 Asignar vivienda

Esta opción permite volver a inscribir una vivienda que en su día fue dada de baja (desasignada).

#### Solo está disponible cuando la vivienda seleccionada se encuentra en estado 'BAJA'.

Si la vivienda a inscribir no fue inscrita en su día conforme al decreto 92/2009 actualmente vigente, se deberá introducir la categoría correspondiente de las contempladas en dicho decreto (Fig. 5.5).

En cualquier caso al tratarse a todos los efectos de una inscripción de vivienda, se debe rellenar la declaración responsable. Una vez modificada la vivienda, se debe confirmar la modificación pulsando el icono guardar  $\Box$  y aparecerá un mensaje de asignación correcta (Fig. 5.6)

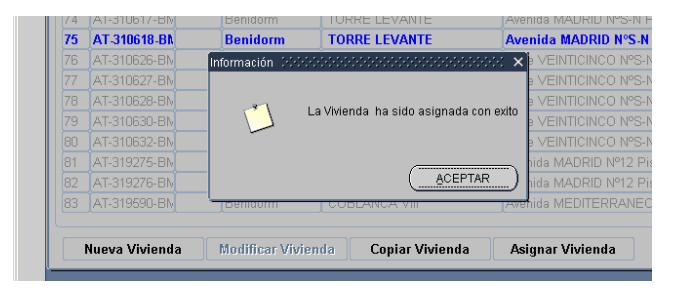

Fig. 5.6 Mensaje de asignación correcta

#### 5.5 Desasignar vivienda

Esta opción permite desasignar una vivienda que actualmente está inscrita.

Solo está disponible cuando la vivienda seleccionada se encuentra en estado 'ALTA'.

Al pulsar el botón Desasignar Vivienda, mostrará un mensaje de confirmación.

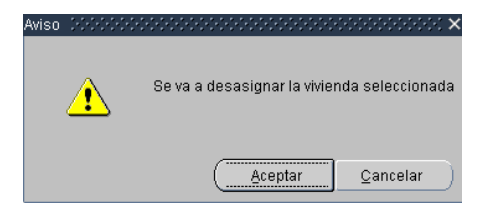

| 嚠              |                             | EAT FO 040 (Búsqueda de Viviendas Turísticas) |                                                                               | Lista de Viviendas Turísticas               |                    |                |                            |
|----------------|-----------------------------|-----------------------------------------------|-------------------------------------------------------------------------------|---------------------------------------------|--------------------|----------------|----------------------------|
|                | <b>Viviendas Turísticas</b> |                                               |                                                                               |                                             |                    |                |                            |
| Ν°             | Código                      | Referencia Localidad                          | Edificio                                                                      | Dirección                                   |                    | Ref. Catastral | Estado                     |
|                | AT-3460-BM                  | Benidorm                                      | <b>LAS DAMAS</b>                                                              | Avenida MADRID Nº12                         |                    |                | <b>ALTA</b>                |
| $\overline{2}$ | AT-3462-BM                  | Benidorm                                      | <b>LAS DAMAS</b>                                                              | Avenida MADRID Nº12                         |                    |                | <b>ALTA</b>                |
| 3              | AT-29476-V                  |                                               | <b>Alboraia/Albora LA GARROFERA</b>                                           | Calle ALGIMIA Nº4                           |                    |                | <b>ALTA</b>                |
| 4              | AT-29477-V                  | Albalat dels Sore EL CASTELL                  |                                                                               | Calle PUJA AL CASTELL Nº5                   |                    |                | <b>ALTA</b>                |
| 5              | AT-29505-V                  |                                               | Sagunt/Sagunto LOS NARANJOS<br>Calle PRIMERA Nº10                             |                                             |                    | <b>ALTA</b>    |                            |
| 6              | AT-36309-BM                 | <b>Benidorm</b>                               | LOIXMAR                                                                       | Avenida ATMETI A DEL MAR NºS-N Piso:1 Pta:B |                    |                | <b>ALTA</b>                |
| 7              | AT-36310-BM                 | <b>Benidorm</b>                               | LOIXMAR                                                                       | Avenida ATMETLA DEL MAR NºS-N Piso:1 Pta:C  |                    |                | <b>ALTA</b>                |
| 8              | AT-36311-BM                 | <b>Benidorm</b>                               | LOIXMAR<br>Avenida ATMETLA DEL MAR NºS-N Piso:1 Pta:D                         |                                             |                    | <b>ALTA</b>    |                            |
| $\overline{9}$ | AT-36312-BM                 | Benidorm                                      |                                                                               |                                             |                    |                | <b>ALTA</b>                |
| 10             | AT-36313-BM                 | <b>Benidorm</b>                               | LC                                                                            |                                             | S-N Piso:1 Pta:E   |                | <b>ALTA</b>                |
| 11             | AT-36314-BM                 | <b>Benidorm</b>                               | <b>TR</b>                                                                     | La Vivienda ha sido desasignada con exito   | 6 Pta:B            |                | <b>ALTA</b>                |
| 12             | AT-36315-BM                 | <b>Benidorm</b>                               | <b>TR</b><br>TR                                                               |                                             | 6 Pta:C            |                | <b>ALTA</b>                |
| 13             | AT-36316-BM<br>AT-36318-BM  | Benidorm<br><b>Benidorm</b>                   | <b>TR</b>                                                                     |                                             | 6 Pta:D<br>6 Pta:F |                | <b>ALTA</b><br><b>ALTA</b> |
| 14             | AT-36319-BM                 | Benidorm                                      | TR                                                                            | <b>ACEPTAR</b>                              | 6 Pta: G           |                | <b>ALTA</b>                |
| 15             | AT-39356-BM                 | <b>Benidorm</b>                               | <b>PAYMA</b>                                                                  |                                             |                    |                | <b>ALTA</b>                |
| 16<br>17       | AT-39357-BM                 |                                               | Calle ALMERIA NºS-N Piso:5 Pta:C<br>PAYMA<br>Calle ALMERIA NºS-N Piso:5 Pta:D |                                             |                    | ALTA           |                            |
| 18             | AT-39359-BM                 | Benidorm<br><b>Benidorm</b>                   | PAYMA<br>Calle ALMERIA NºS-N Piso:8 Pta:E                                     |                                             |                    | <b>ALTA</b>    |                            |
| 19             | AT-39360-BM                 | Benidorm                                      | <b>PAYMA</b><br>Calle ALMERIA NºS-N Piso:9 Pta:A                              |                                             |                    | <b>ALTA</b>    |                            |
| 20             | AT-310606-BM                | Benidorm                                      | <b>TORRE LEVANTE</b><br>Avenida MADRID NºS-N Piso:1 Pta:A                     |                                             |                    | <b>ALTA</b>    |                            |
| 21             | AT-310608-BM                | Benidorm                                      | <b>TORRE LEVANTE</b><br>Avenida MADRID NºS-N Piso:10 Pta:C                    |                                             |                    | <b>ALTA</b>    |                            |
| 22             | AT-310609-BN                | Benidorm                                      | <b>TORRE LEVANTE</b>                                                          | Avenida MADRID NºS-N Piso:11 Pta:C          |                    |                | <b>ALTA</b>                |
|                |                             |                                               |                                                                               |                                             |                    |                |                            |

Fig. 5.7 Desasignar vivienda

Pulsando Aceptar dará de baja la vivienda seleccionada, pasándola a estado 'BAJA'. De esta forma la vivienda queda dada de baja, pero en cualquier momento podríamos volverla a inscribir a través de de la opción Asignar Vivienda (ver punto 5.4)

# **6. NOTIFICACIONES**

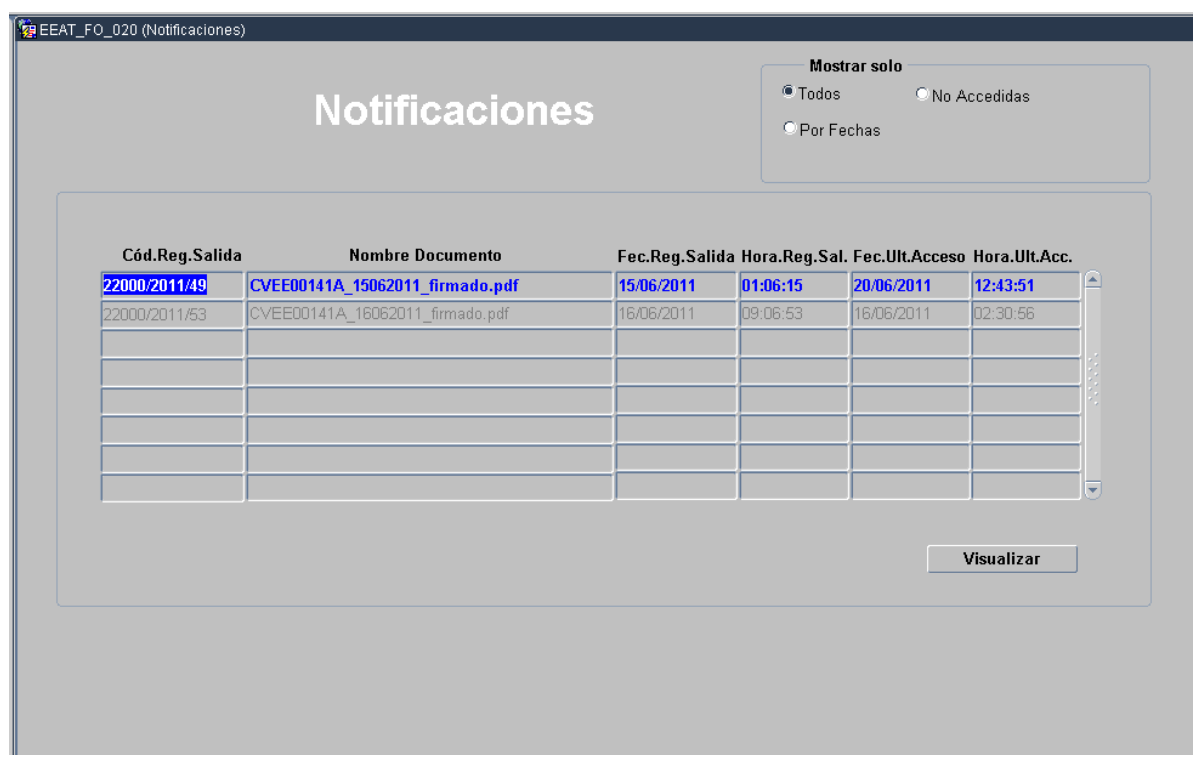